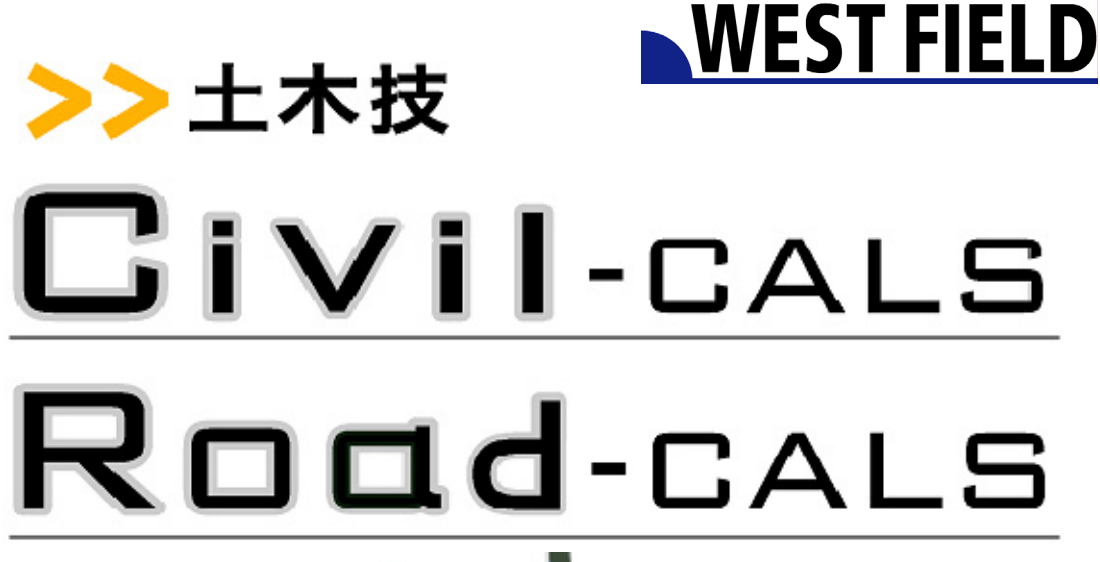

【品質管理:

温度管理】

**Engineering Software Development** 

使用説明書

ご使用の前に必ずこの「使用説 明書」をお読みの上、正しくお使 いください。

また、本書をすぐに利用出来る ように、分かりやすいところに保 管してください。

ルト株式

この度は、「品質管理:温度管理」をお買い上げいただき誠にありがとうござ います。「品質管理:温度管理」は、舗装工事におけるアスファルト温度管理の 測定結果を出力するためのソフトウェアです。

測点ごとや台数ごとなど管理方法によって帳票を選択して、測定した温度 を入力することで帳票を作成します。出荷、到着、敷均、転圧時点の各温度を 入力することができ、帳票に出力する温度の種類を選択することが出来ま す。

本書は、本製品の基本的な操作手順や取り扱い方法について説明してい ます。本製品の機能を十分にご活用いただくため、ご使用前に必ず本書をお 読みください。またお読みになった後は大切に保管してください。

#### ウェストフィールド 株式会社

#### \*\*\* 重 要 \*\*\*

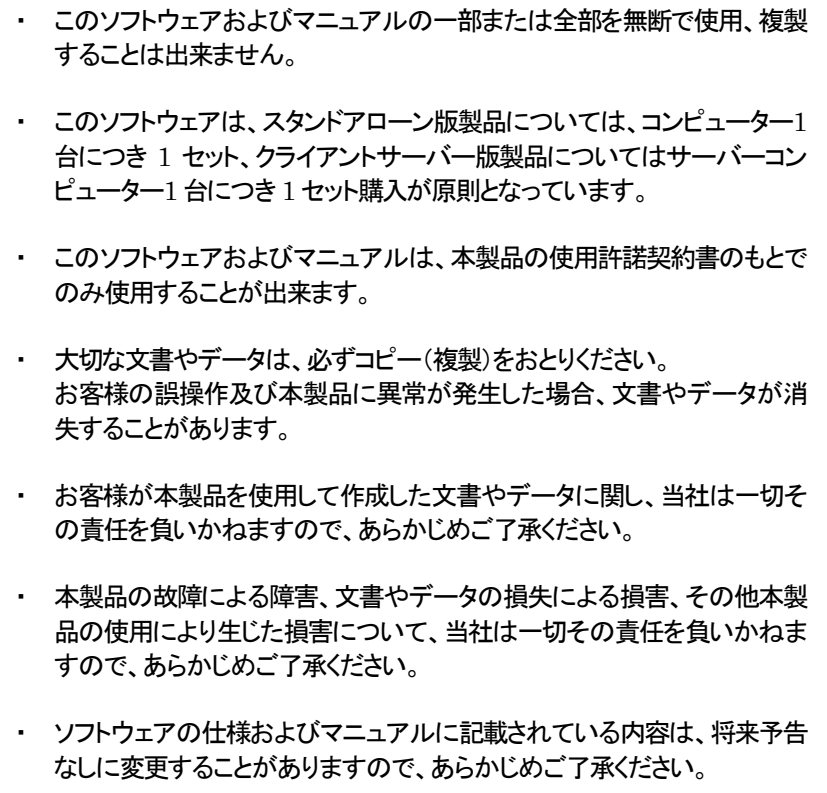

# 本書で扱う用語および操作方法について

本書では、Windows の標準的な用語および操作方法を使って説明してい ます。Windows を使用したことのない方は、予め操作して頂くか、あるい は「Microsoft Windows2000/XP/Vista/7 ファーストステップガイド」など Windows に添付されているマニュアル類を通読されることをお奨めしま す。

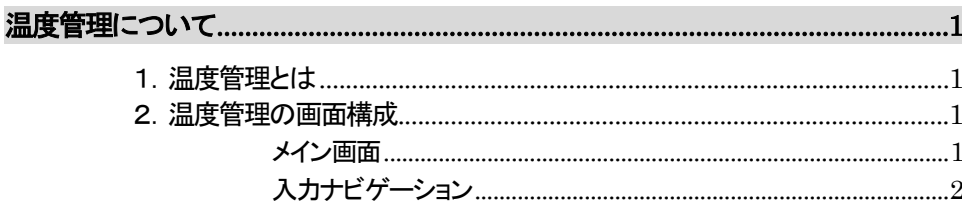

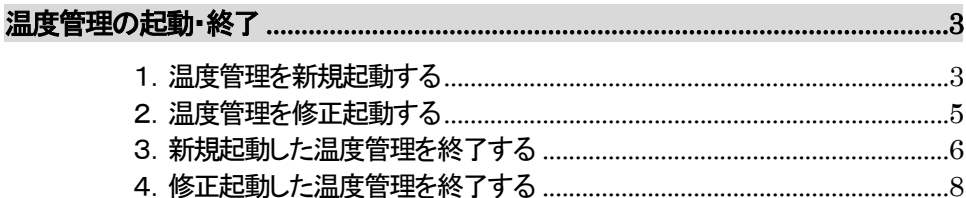

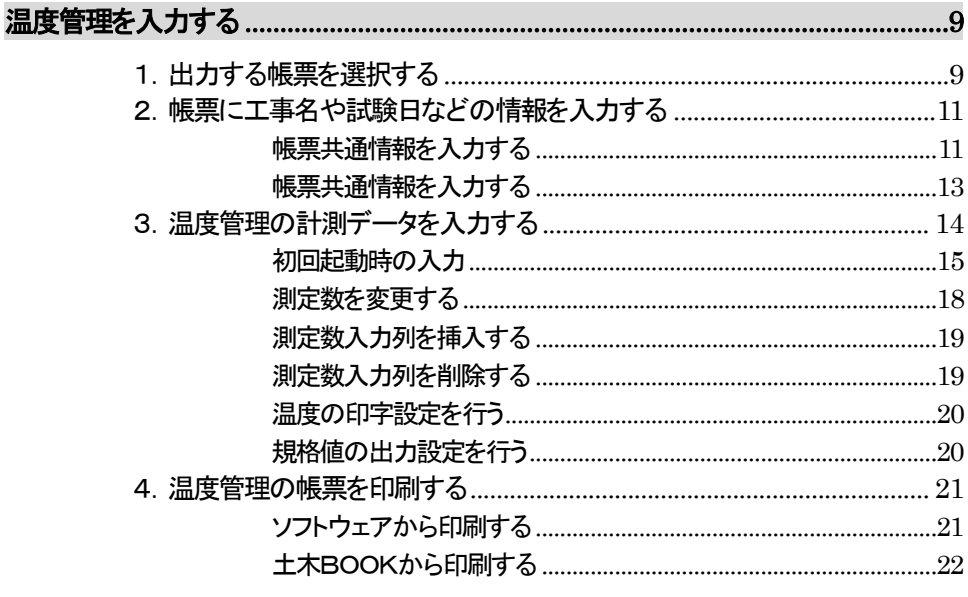

# 温度管理について

1.温度管理とは

「品質管理:温度管理」は、舗装工事におけるアスファルト温度管理の測定 結果を出力するためのソフトウェアです。

測点ごとや台数ごとなど管理方法によって帳票を選択して、測定した温 度を入力することで帳票を作成します。出荷、到着、敷均、転圧時点の各温 度を入力することができ、帳票に出力する温度の種類を選択することが出 来ます。

### 2.温度管理の画面構成

#### メイン画面

温度管理は、画面が以下の3ブロックに分かれています。

- ① 「入力ナビゲーション」部分
- ② 「操作説明」部分
- ③ 「データ入力」部分

「入力ナビゲーション」部分

「データ入力」部分を切り替えるためのボタンです。

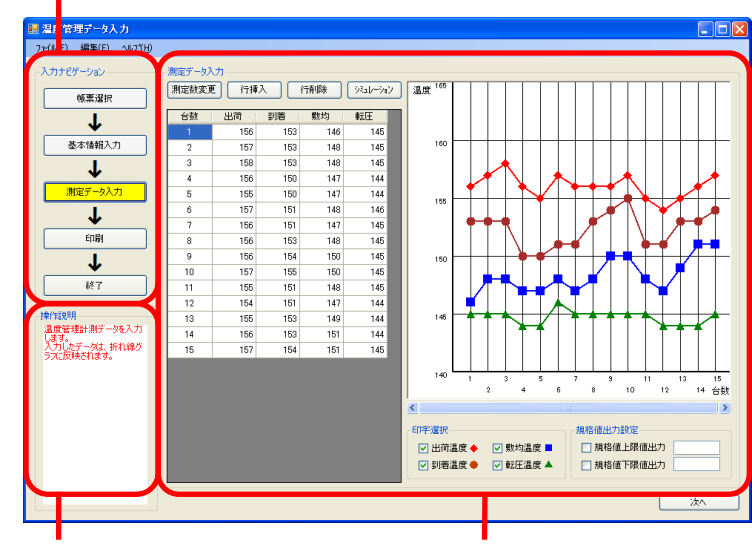

「操作説明」部分

「データ入力」部分

 画面内のボタンや入力セルを選択すると、 その部分に関する説明文が表示されます。  出力する帳票の選択や、測定データの 入力を行う部分です。

入力ナビゲーション

温度管理は入力方法がナビゲーション形式になっており、次の 6 段階の 作業を行います。

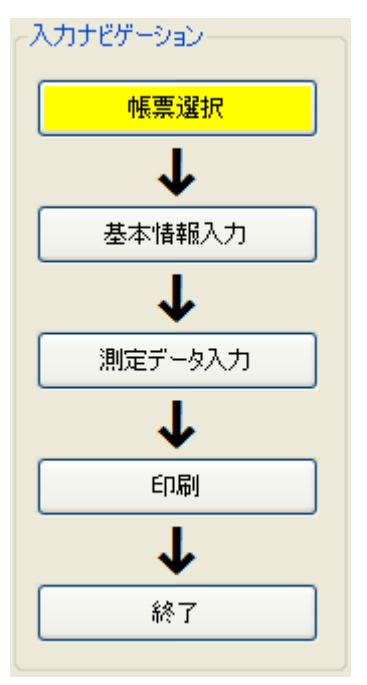

- ① 帳票選択
- ② 基本情報入力
- ③ 測定データ入力
- ④ 印刷
- ⑤ 終了

温度管理の基本的な入力手順は、ナビゲーションの上から作業を行ってい ただきます。

ただし、前の作業に戻ることや、飛ばして作業を行うことも一部可能です。

また、「温度管理データ入力」画面の右下にある[次へ]ボタンをクリックす ることで、「入力ナビゲーション」の次の段階へ移動した場合と同様の作業 が行えます。

# 温度管理の起動・終了

1.温度管理を新規起動する

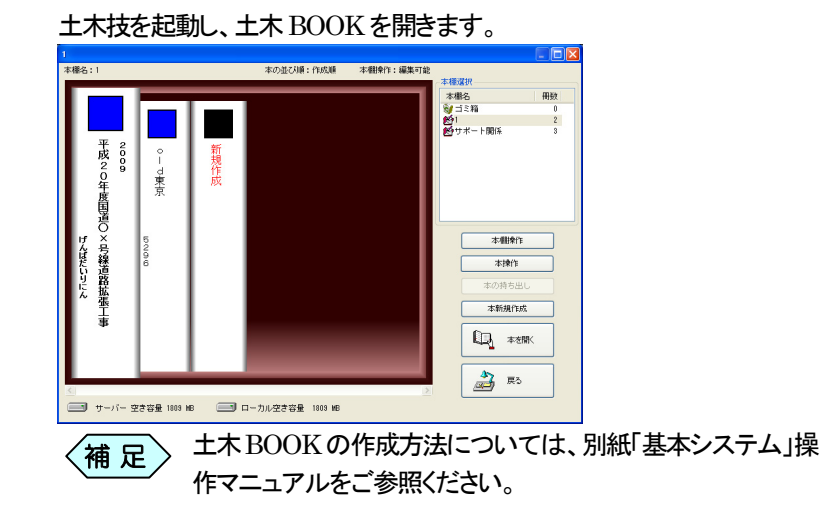

土木 BOOK の「アプリケーションの起動」タブ選択時のツリーから「舗 装管理」>「密度試験」>「突砂法」をクリックします。

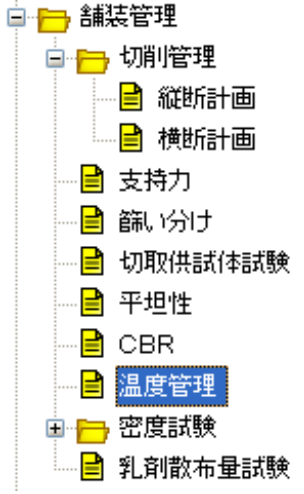

#### 画面上部の[入力]ボタンをクリックします。

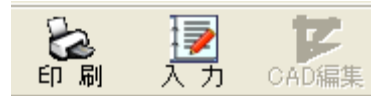

「温度管理」を起動します。

and the control of the control of

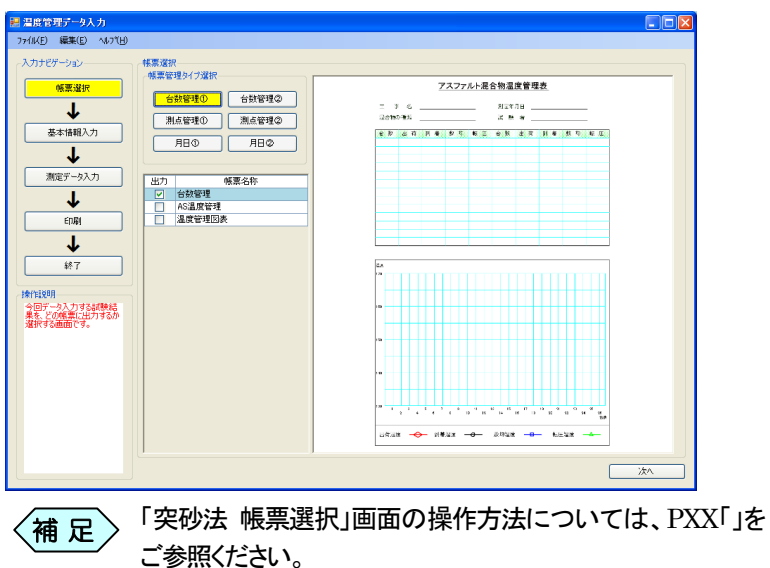

**Contract Contract Contract** 

## 2. 温度管理を修正起動する

土木 BOOK の「アプリケーションの起動」タブ選択時のツリーから「舗 装管理」>「温度管理」の 車 をクリックすると、「温度管理」で作成済

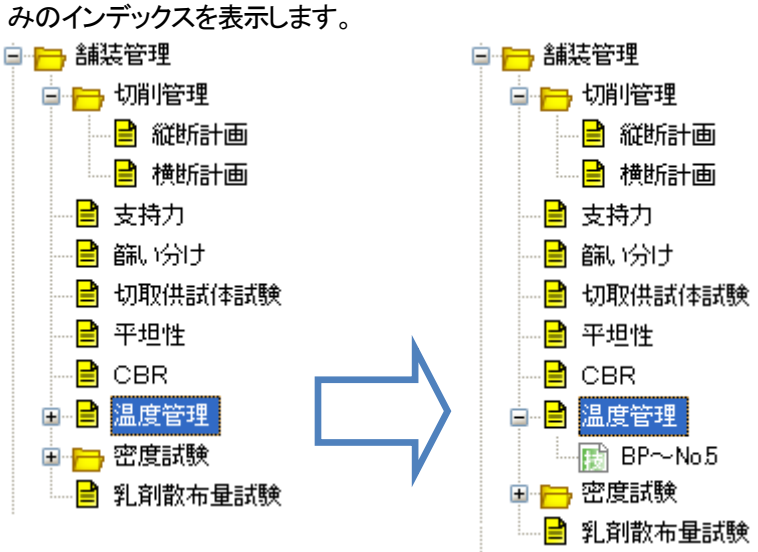

作成済みの「温度管理」の、名前の付いた子インデックスをクリックしま す。

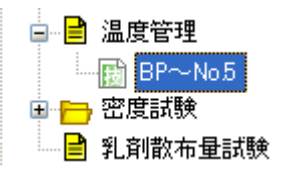

画面上部の[入力]ボタンをクリックします。 作成済み「温度管理」が起動します。

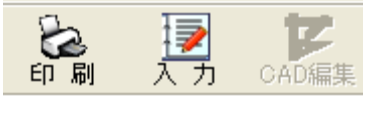

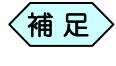

土木 BOOK の「ファイルの管理」ツリー、「電子納品の整理」  $\left\langle \begin{matrix} \frac{\partial \mathbf{H}}{\partial \mathbf{R}} \end{matrix} \right\rangle$  エヘ bOOK のワンティルの冒理」)<br>ツリーからも修正起動が可能です。

# 3.新規起動した温度管理を終了する

「温度管理」の入力ナビゲーションから、[終了]ボタンをクリックしま す。

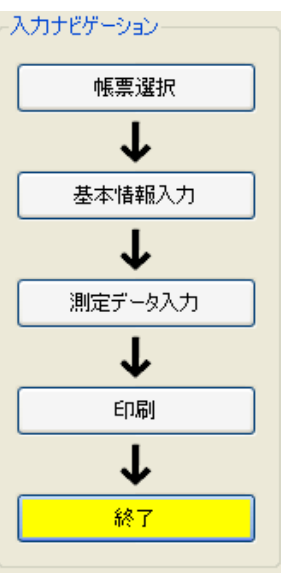

- 「温度管理データ入力」画面のメニューから「ファイル」>「終 了」と選択、または「温度管理データ入力」画面の右上にある ×ボタンをクリックしても、温度管理を終了することが出来ま す。  $\left\langle \left.\!\!{\rm{}}\right. \!\!{\rm{}}\right.$ 補 足 $\left.\!\!{\rm{}}\right\rangle$
- 「メニューインデックス設定」画面を表示します。

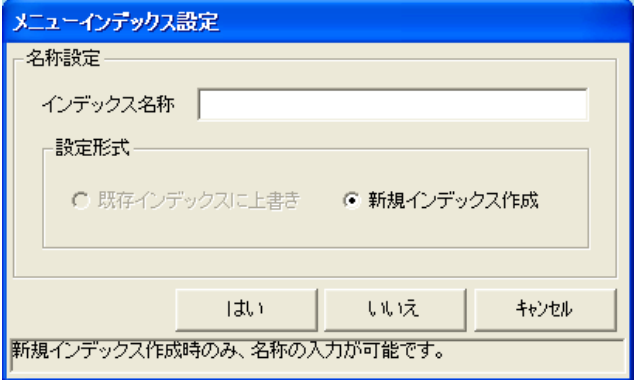

「インデックス名称」欄に保存するデータの名前を入力し、[はい]ボタ ンをクリックします。

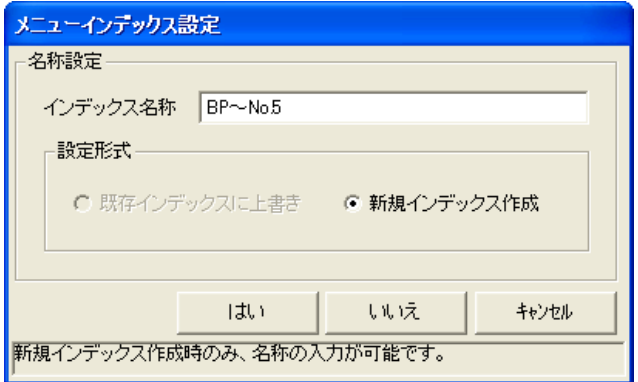

新しい温度管理のインデックスが作成され、土木 BOOK のメニュー画 面に戻ります。

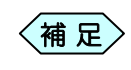

「メニューインデックス設定」画面で[いいえ]ボタンをクリッ クすると、作成した温度管理を登録せずに、土木 BOOK の 画面に戻ります。

# 4.修正起動した温度管理を終了する

「温度管理」の入力ナビゲーションから、「終了]ボタンをクリックしま

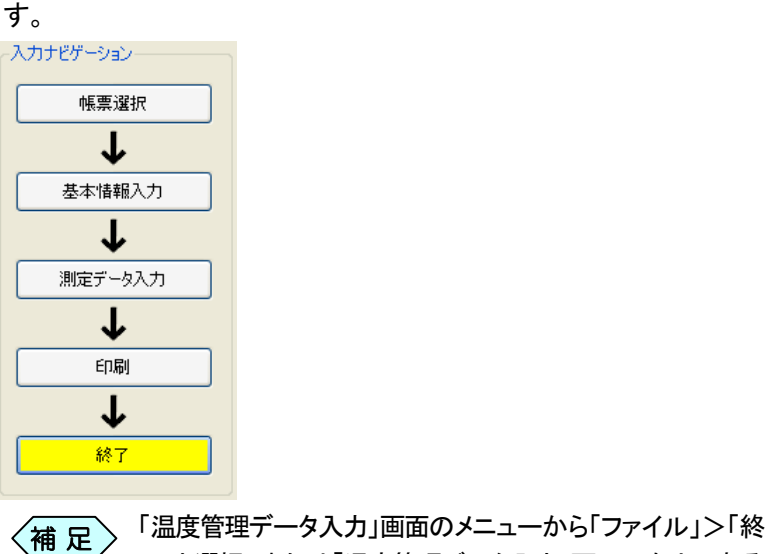

了」と選択、または「温度管理データ入力」画面の右上にある ×ボタンをクリックしても、温度管理を終了することが出来ま す。

#### 「メニューインデックス設定」画面を表示します。

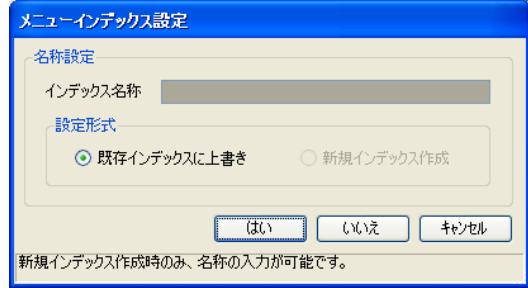

[はい]ボタンをクリックします。

修正した温度管理が上書き保存され、土木 BOOK のメニュー画面に戻り ます。

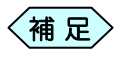

[いいえ]ボタンをクリックすると、修正した温度管理を登録せ ずに、土木BOOK の画面に戻ります。

# 温度管理を入力する

# 1. 出力する帳票を選択する

「入力ナビゲーション」で[帳票選択]ボタンをクリックしたときに「帳票選択」 画面を表示します。

この画面では、出力するときの帳票の形式を選択します。

「帳票選択」枠の中で、出力できる帳票の一覧が表示されます。

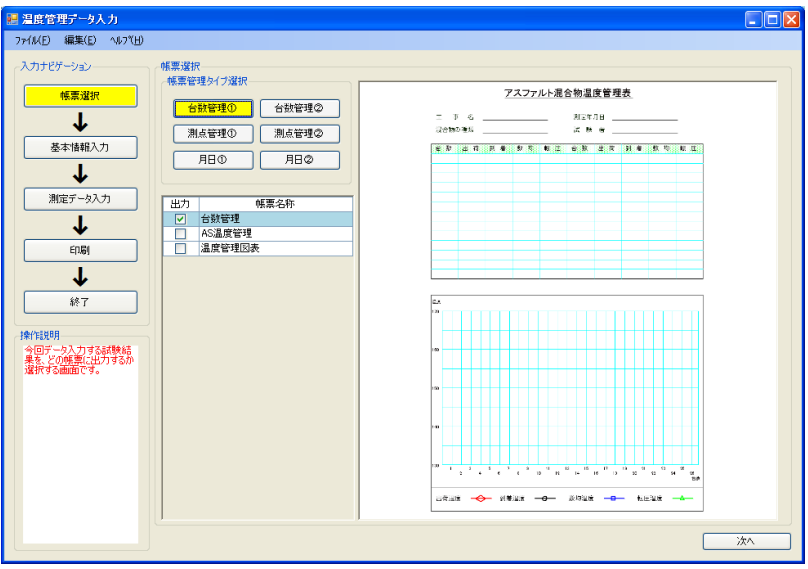

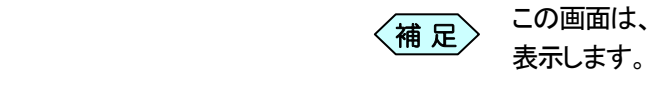

この画面は、「温度管理」を[入力]ボタンで起動した際にも

① 「帳票管理タイプ選択」枠から、温度の計測方法によって、該当するボ タンをクリックします。

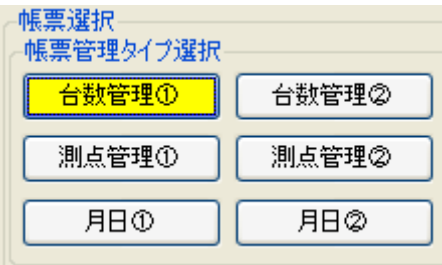

選択出来る帳票の種類は全部で 6 種類あり、それぞれ以下のようにタ イプ分けされています。

- 台数管理①:計測温度を台数ごとに管理する帳票
- 台数管理②:台数管理①に加え、計測日ごとにも管理する帳票
- 測点管理①:計測温度を測点ごとに管理する帳票
- 測点管理②:測点管理①に加え、計測日ごとにも管理する帳票
- 月日(1) :計測温度を月日と計測時間ごとに管理する帳票
- 月日② :計測温度を月日と午前午後ごとに管理する帳票
- ② 「帳票管理タイプ選択」枠から帳票のタイプを選択すると、「帳票管理タ イプ」枠の下にある帳票選択欄の帳票種類が切り替わります。

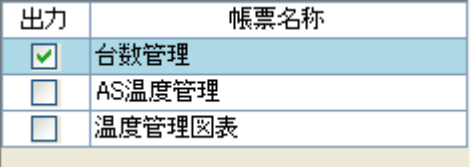

③ 「出力」欄にチェックを入れた帳票で、測定した温度データを出力しま す。

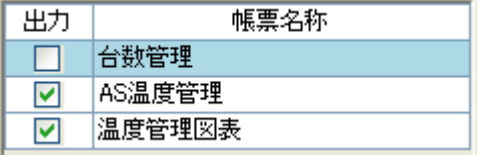

# 2.帳票に工事名や試験日などの情報を入力する

「入力ナビゲーション」で[基本情報入力]ボタンをクリックしたときに「基本 情報入力」画面を表示します。

計測したデータ以外の計測情報や、帳票に記述すべき検査基本情報の入 力を行う画面です。

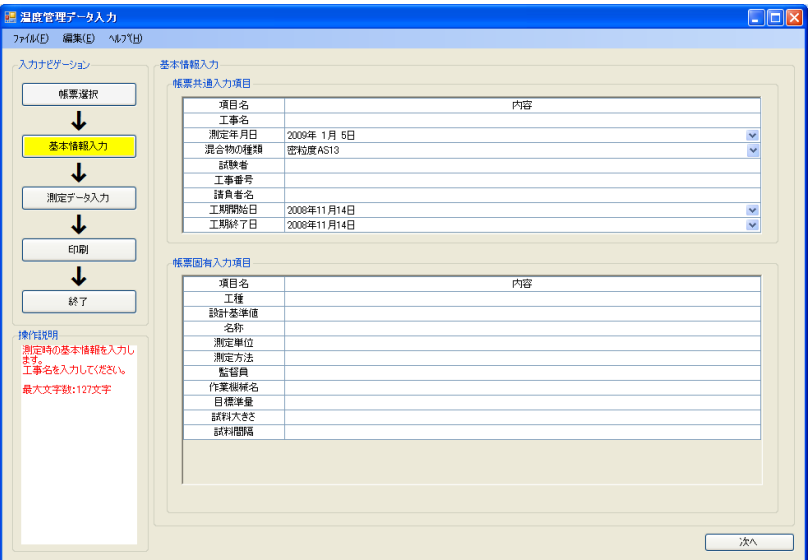

### 帳票共通情報を入力する

ほとんどの帳票で表示されるような情報や、実際の工事、検査を行ってい るときの具体的な情報を記入する項目が表示されています。

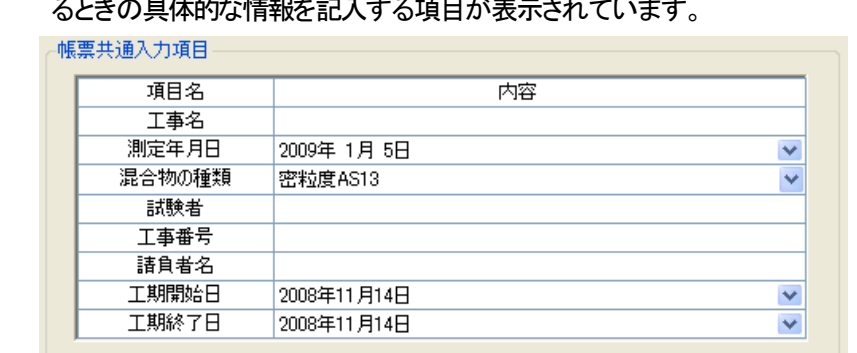

 $\left\langle \text{\tt \#}~\text{\tt \#}\right\rangle$ 

「測定年月日」「工期給日」「工期終了日」の入力欄をマウス でクリック、またはキーボードの[Enter]キーを押下すると、 「日付設定」画面が表示されます。この画面で[∨]ボタンをク リックすると、カレンダーが表示されます。ここから選択する ことで、自分で入力することなく、日付を設定することが出来 ます。

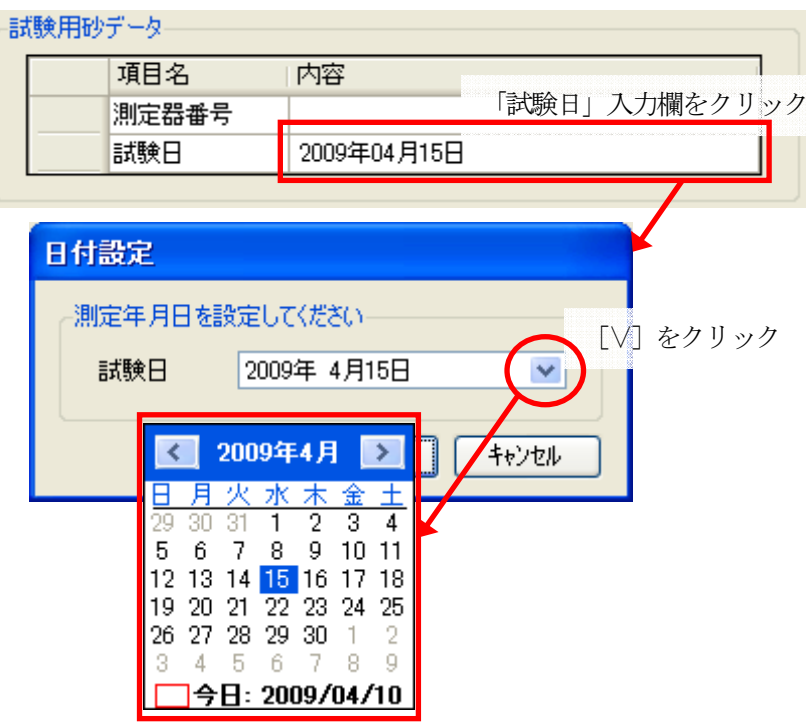

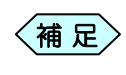

「混合物の種類」入力欄は、画面右側の[∨]ボタンをクリック すると、選択肢を表示します。ここから選択することで設定す ることが出来ます。

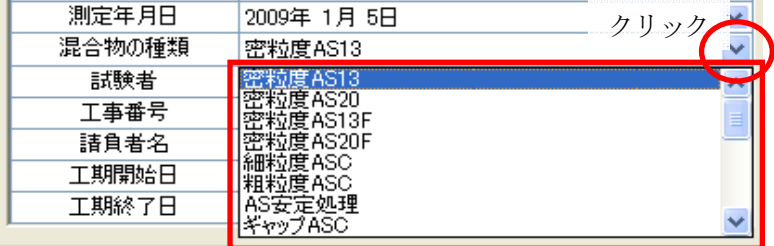

### 帳票共通情報を入力する

ほとんどの帳票で表示されるような情報や、実際の工事、検査を行ってい るときの具体的な情報を記入する項目が表示されています。

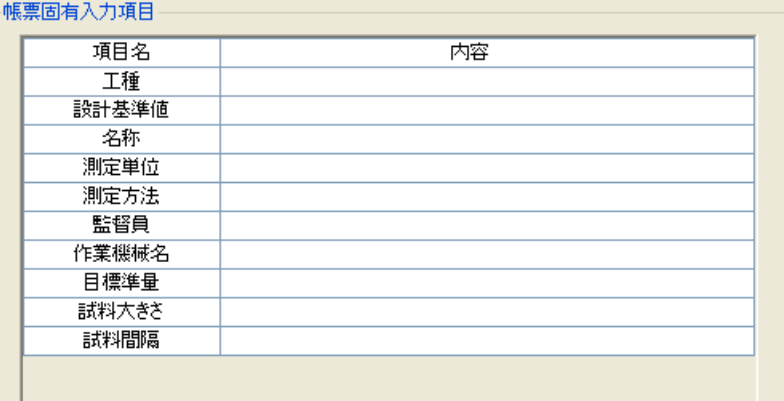

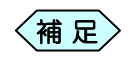

出力帳票の選択を変更すると、「帳票固有入力項目」欄から 入力した項目が表示されなくなる場合があります。 この場合は、出力チェックを外した箇所に再度チェックを入れ ることで表示されるようになります。 また、表示されなくなった項目に入力していたデータは保存 されていますので、次回以降項目が表示されるような場合に は、すでに入力された状態で表示されます。

# 3.温度管理の計測データを入力する

「入力ナビゲーション」で[測定データ入力]ボタンをクリックしたときに「測定 データ入力」画面を表示します。

実際に計測した温度データの入力を行う画面です。

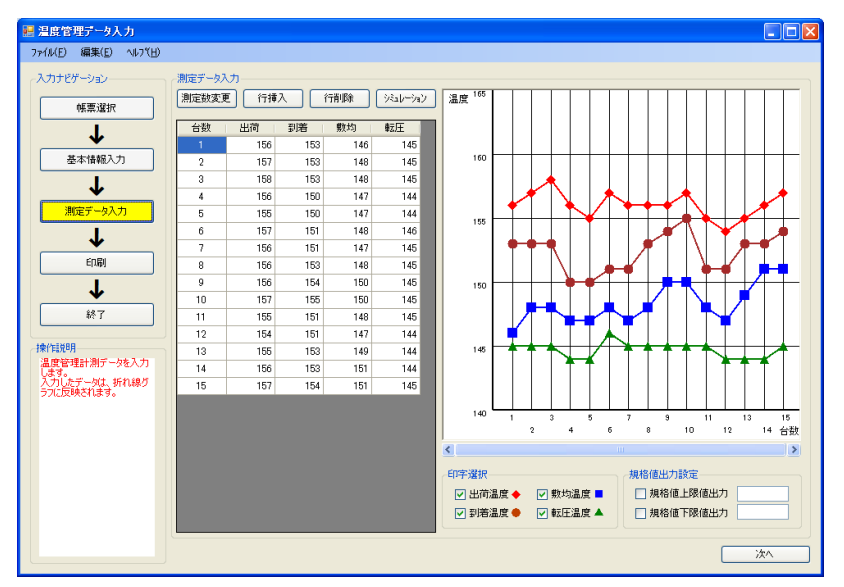

帳票選択時に選択した帳票タイプによって、測定データの入力項目は変更 されます。また、画面起動時の条件によって、「測定データ入力」画面での 作業前に、設定を行う必要があります。

次ページからは、それぞれのタイプに沿った設定方法を紹介します。

初回起動時の入力

温度管理を新規に起動したとき、または帳票タイプの変更を行ったときなど は、測定項目数の設定画面が表示されます。

台数管理①/台数管理②の場合の入力方法

台数管理①または台数管理②を選択した場合、データ入力前に温度の計 測回数設定を行う画面が表示されます。

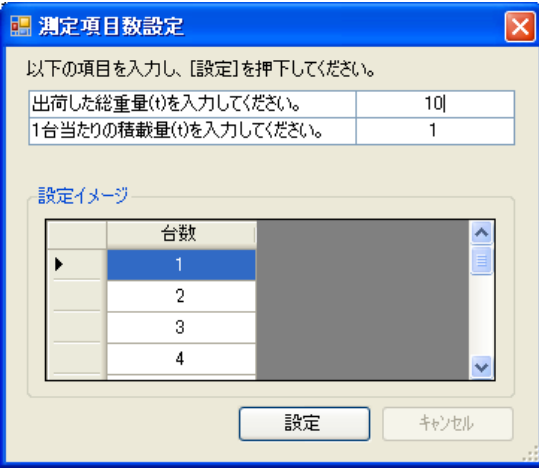

- ① 出荷トン数、車1台あたりの積載量(トン数)を入力し、[設定]ボタンをク リックします。
- <sup>②</sup> 「測定データ入力」画面が表示されます。

 $\leq$ 補 足 $\geq$ 

- この画面は初回起動時、または帳票の管理タイプを変 更した場合にのみ表示されます。また、温度の計測回 数設定は、後からでも変更出来ます。
	- 「出荷トン数」と「車の積載量(トン数)」を入力すること で、「出荷トン数÷車の積載量」により車の台数が自 動的に割り出されますが、小数点以下は切り上げと なります。

測点管理①/測点管理②の場合の入力方法

測点管理①または測点管理②を選択した場合、データ入力前に温度の計 測回数設定を行う画面が表示されます。

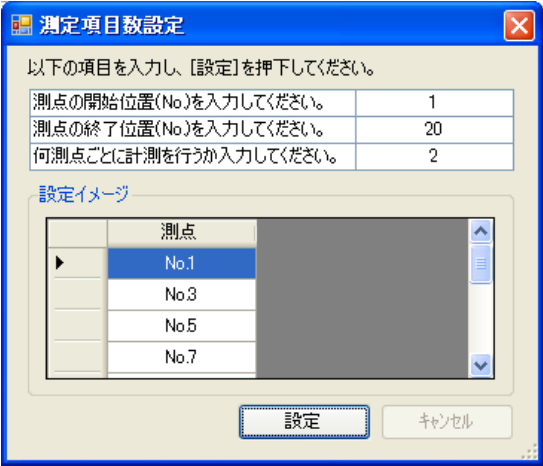

- ① 測点の開始位置(No.)、終了位置(No.)、計測を行った測点の間隔を入 力し、[設定]ボタンをクリックします。
- <sup>②</sup> 「測定データ入力」画面が表示されます。

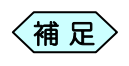

この画面は初回起動時、または帳票の管理タイプを変更した 場合にのみ表示されます。また、温度の計測回数設定は、後 からでも変更出来ます。

月日管理①/月日管理②の場合の入力方法

月日①または月日②を選択した場合、データ入力前に温度の計測回数設 定を行う画面が表示されます。

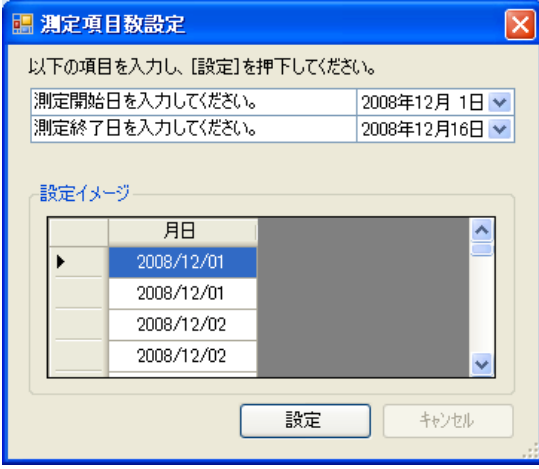

- ① 温度の計測開始日、計測終了日の月日が表示されている項目の[∨]ボ タンをクリックすると、カレンダーが表示されます。
- ② カレンダーから該当する日付を選択し、[OK]ボタンをクリックします。
- <sup>③</sup> 「測定データ入力」画面が表示されます。

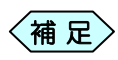

この画面は初回起動時、または帳票の管理タイプを変更した 場合にのみ表示されます。また、温度の計測回数設定は、後 からでも変更出来ます。

#### 測定数を変更する

測定回数の変更を行う場合に使用します。

④ 「測定データ入力」画面の左上部にある[測定数変更]ボタンをクリックし ます。

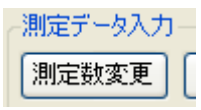

⑤ 「測定項目数設定」画面が表示されます 変更する回数を入力して[OK]ボタンをクリックします。

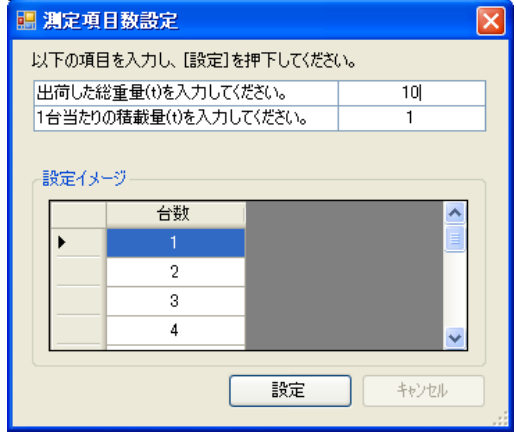

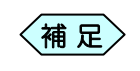

- 「測定項目数設定」画面は、選択している帳票タイプに よって変化します。詳しくは、PXX「」をご参照くださ い。
- 試験回数を画面表示前よりも減らす場合、確認メッセー ジが表示されます。 また、試験回数を画面表示前よりも減らす場合、削除 された試験回数分の入力値は消えてしまいますので、 ご注意ください。

#### 測定数入力列を挿入する

すでに入力を行った測定値と測定値の間に、新たな入力列を作成する場合 などに使用します。

① 「測定データ入力」画面の測定値などを入力する場所で、挿入を行いた い位置を選択し[行挿入]ボタンをクリックします。

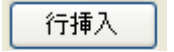

② 設定した位置の 1 行下に、空白の入力列を表示します。

#### 測定数入力列を削除する

測定値の入力欄が多い場合や、いらない行が発生した時に、その行を削除 することができます。

① 「測定データ入力」画面の測定値などを入力する場所で、削除を行いた い位置を選択し[行削除]ボタンをクリックします。

行削除

② 選択した位置の入力列を削除します。

#### 温度の印字設定を行う

「出荷」「到着」「敷均」「転圧」の各計測温度の帳票出力時、表示/非表示設 定を行うことが出来ます。

① 「測定データ入力」画面の中下部にある「印字選択」枠から、該当の印字 項目のチェックを外します。

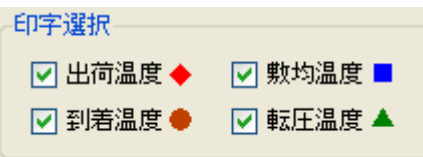

- ② 画面内のデータグラフから、チェックを外した印字設定項目が表示されなく なります。
	- 温度管理の初回起動時には、全ての項目にチェック が入っています。 補 足
		- チェックを外すと、線グラフの表示は消えますが、「デー タ入力」欄での表示は残ったままとなります。

### 規格値の出力設定を行う

温度の上限値、下限値(規格値)を設定する場合に使用します。

① 「測定データ入力」画面の中下部にある「規格値出力設定」枠の「規格値 出力」欄にチェックを入れます。

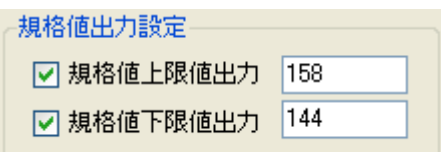

② 画面内のデータグラフに、規格値の上限値、下限値をそれぞれ表示しま す。

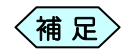

グラフに規格値の上限値・下限値を表示しない場合はそれ ぞれ表示欄のチェックマークを外します。 入力可能な規格値は、上限が 115~190、下限が 90~上 限値以下です。

## 4.温度管理の帳票を印刷する

今までに入力したデータを、選択した帳票に印刷することが出来ます。

ソフトウェアから印刷する

① 「入力ナビゲーション」から[印刷]ボタンをクリックします。

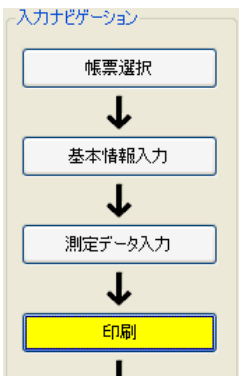

② Windows の「印刷」画面を表示します。

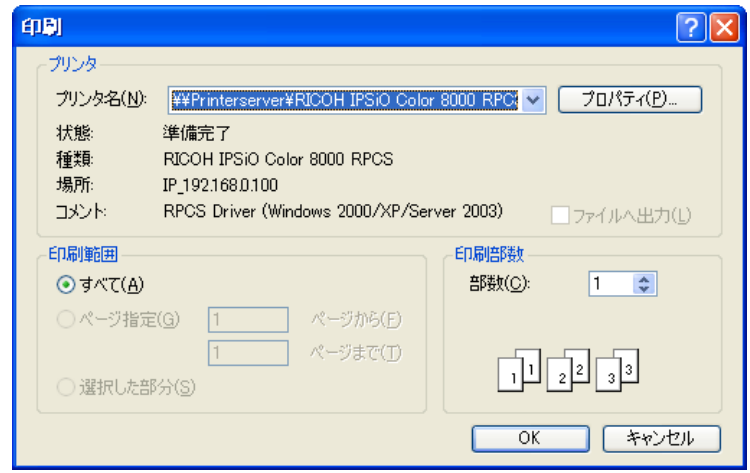

- ③ 目的のプリンタ名を選択し、[OK]ボタンをクリックします。 印刷処理を実行します。
- ④ 印刷処理が終了すると、終了メッセージを表示します。

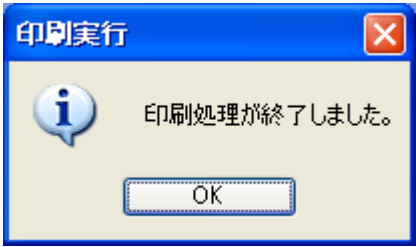

### 土木BOOKから印刷する

温度管理で作成した帳票は、土木 BOOK からも印刷を行うことが出来ま す。

① 土木BOOK の画面上部にある[印刷]ボタンをクリックします。

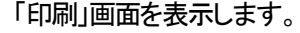

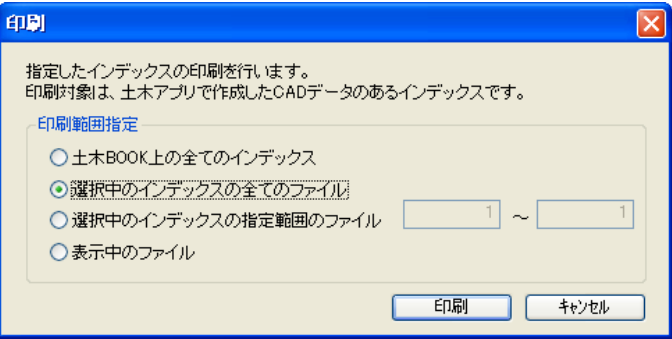

② 目的の印刷範囲を指定し、[印刷]ボタンをクリックします。 Windows の「印刷」画面を表示します。

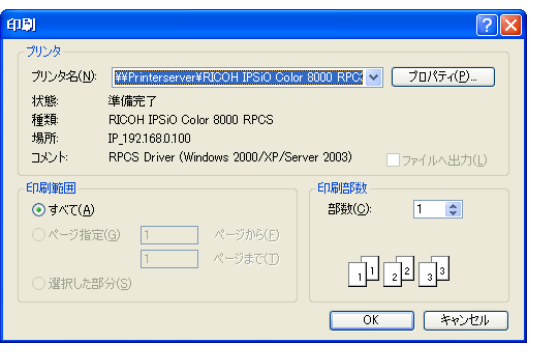

- ③ 目的のプリンタ名を選択し、[OK]ボタンをクリックします。 印刷処理が実行されます。
- ④ 印刷処理が終了すると、メッセージが表示されます。

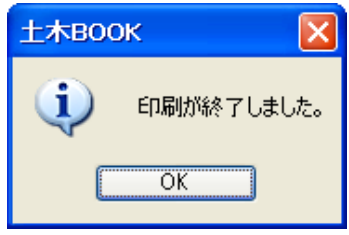

Copyright (c) 2010 WESTFIELD Co., LTD.